## **คู่มือขั้นตอนการอัพโหลดเอกสารยืนยันการขึ้นทะเบียนนักศึกษาระดับบัณฑิตศึกษา**

**เมื่อผู้สอบผ่านบันทึกประวัตินักศึกษาใหม่เรียบร้อยแล้วให้คลิกเมนู "Upload เอกสาร"**

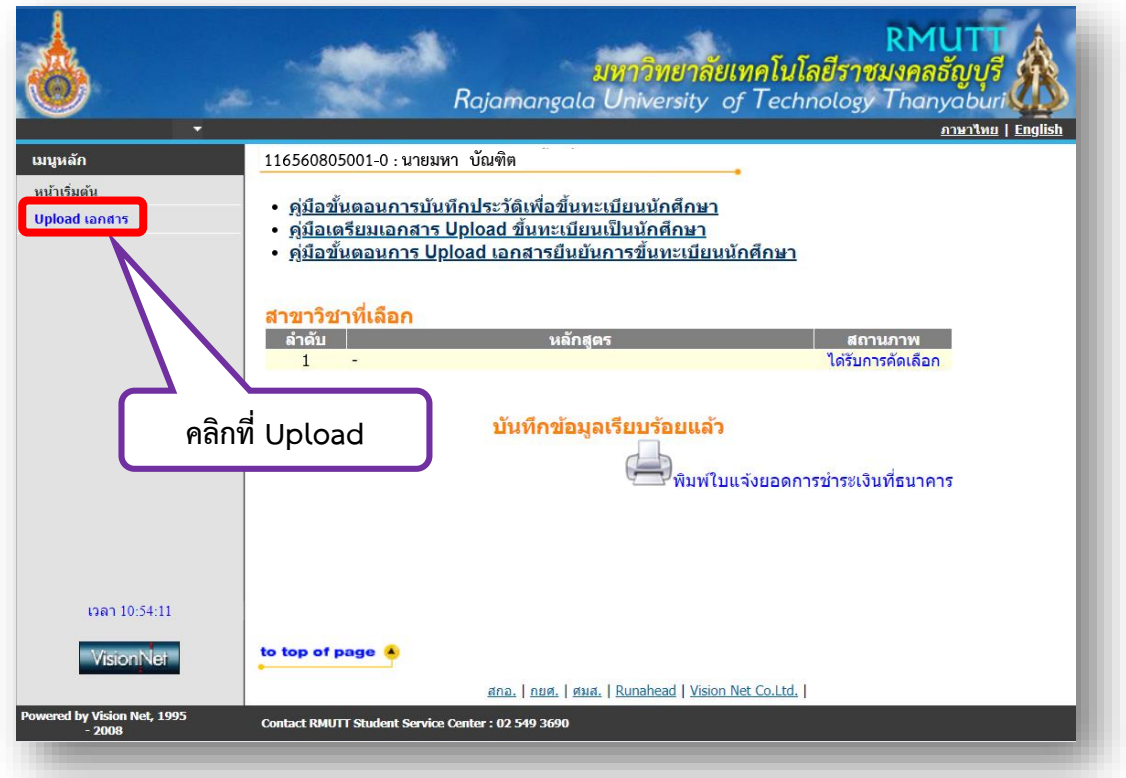

หากมีปัญหาในการเข้าสู่ระบบติดต่อ 02-549-3697 , 0918455455 หรือ Line ID : @736evxdq

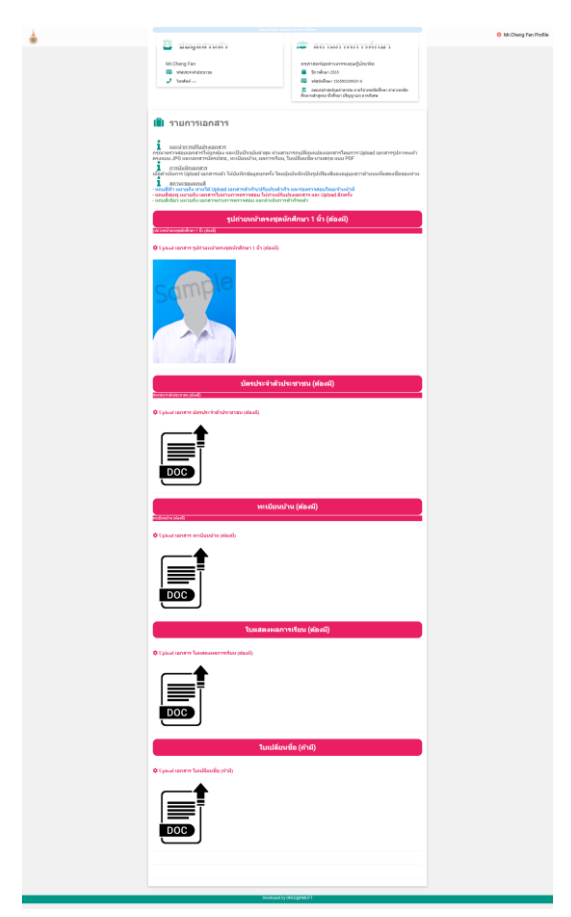

**ปรากฏหน้ารายการเอกสาร ส าหรับนักศึกษาใหม่ Upload เอกสาร**

1. คลิก "Upload เอกสาร รูปถ่ายหน้าตรงชุดนักศึกษา 1 นิ้ว (ต้องมี)" โดยระดับบัณฑิตศึกษา (ปริญญาเอก ปริญญา โท และ ประกาศนียบัตรบัณฑิต ต้องเป็นรูปสวมชุดสูทสีด าหรือสีกรมท่าไม่มีลวดลาย (รายละเอียดตามคู่มือ "ขั้นตอนที่ 2 ขั้นตอนเตรียมเอกสาร Upload ขึ้นทะเบียนเป็นนักศึกษาระดับบัณฑิตศึกษา")

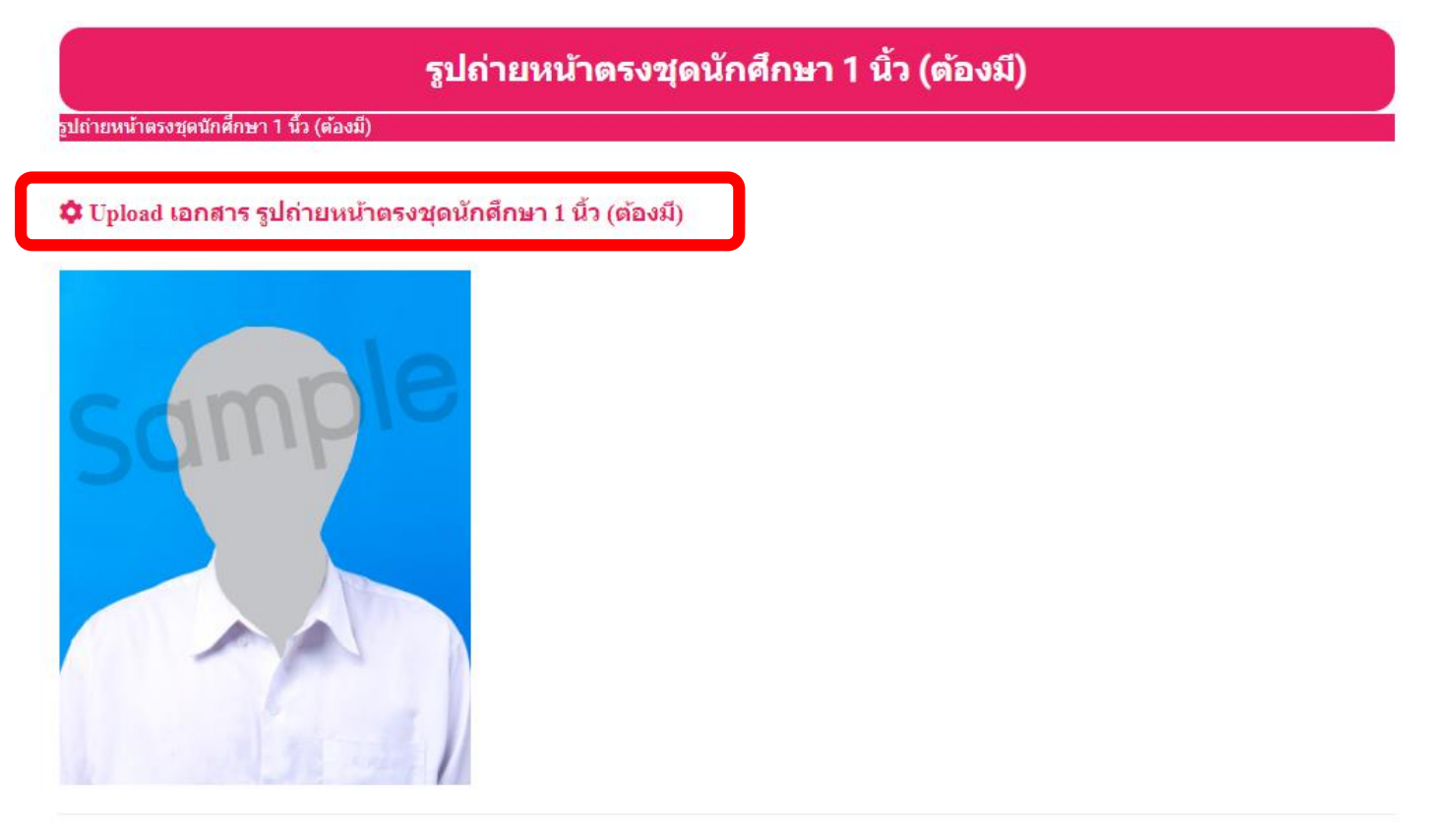

ขึ้นกล่องข้อความ ให้คลิก "เลือกไฟล์" (JPG file .jpg เท่านั้น) แล้วคลิก "Upgate"

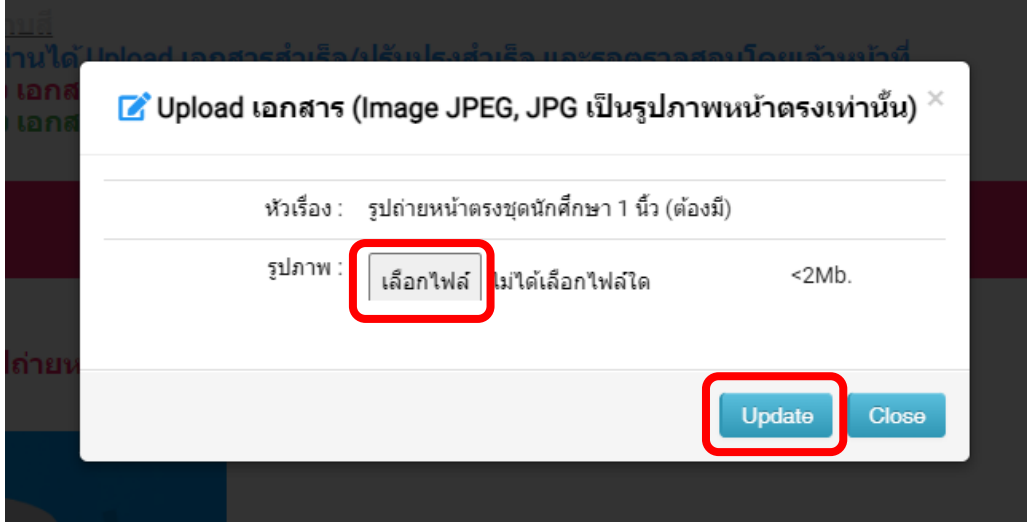

2. คลิก "Upload เอกสาร บัตรประจำตัวประชาชน (ต้องมี)" และอัพโหลดไฟล์สำเนาบัตรประจำตัวประชาชน รายละเอียดตามคู่มือ "ขั้นตอนที่ 2 ขั้นตอนเตรียมเอกสาร Upload ขึ้นทะเบียนเป็นนักศึกษาระดับบัณฑิตศึกษา"

บัตรประจำตัวประชาชน (ต้องมี)

✿ Upload เอกสาร บัตรประจำตัวประชาชน (ต้องมี)

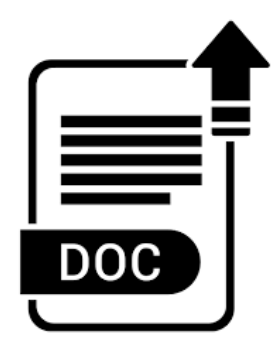

์ขึ้นกล่องข้อความให้Uploadไฟล์บัตรประจำตัวประชาชน (ไฟล์ .pdf เท่านั้น) คลิก"เลือกไฟล์" เพื่อเลือกไฟล์ที่เตรียม ไว้แล้วคลิก "Upgate"

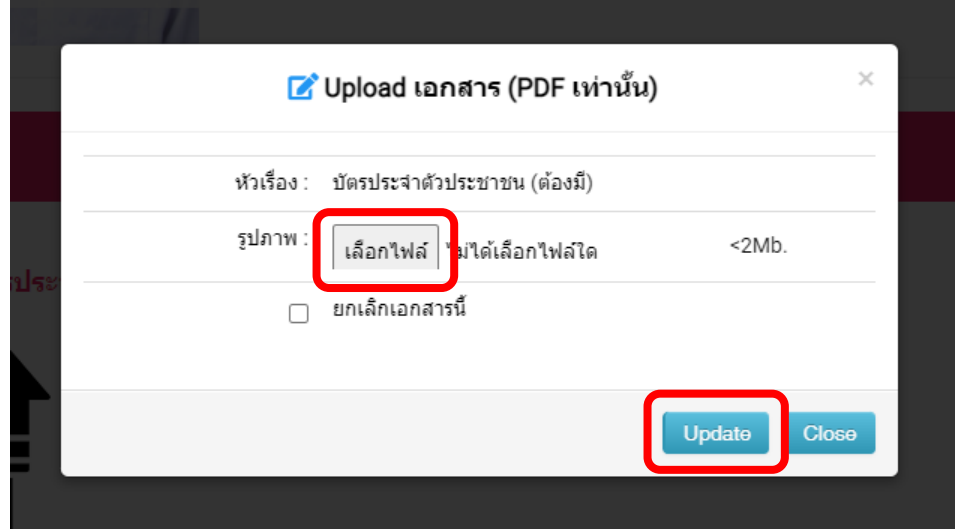

3. คลิก "Upload เอกสาร ทะเบียนบ้าน (ต้องมี)" และอัพโหลดไฟล์สำเนาทะเบียนบ้าน รายละเอียดตามคู่มือ "ขั้นตอนที่ 2 ขั้นตอนเตรียมเอกสาร Upload ขึ้นทะเบียนเป็นนักศึกษาระดับบัณฑิตศึกษา"

## ทะเบียนบ้าน (ต้องมี)

## ✿ Upload เอกสาร ทะเบียนบ้าน (ต้องมี)

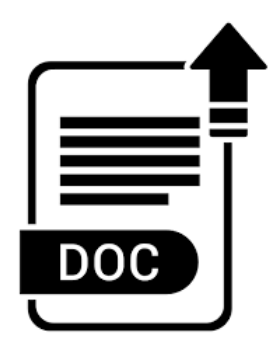

ขึ้นกล่องข้อความให้Uploadไฟล์ทะเบียนบ้าน (ไฟล์ .pdf เท่านั้น คลิก"เลือกไฟล์" เพื่อเลือกไฟล์ที่เตรียมไว้แล้วคลิก "Upgate"

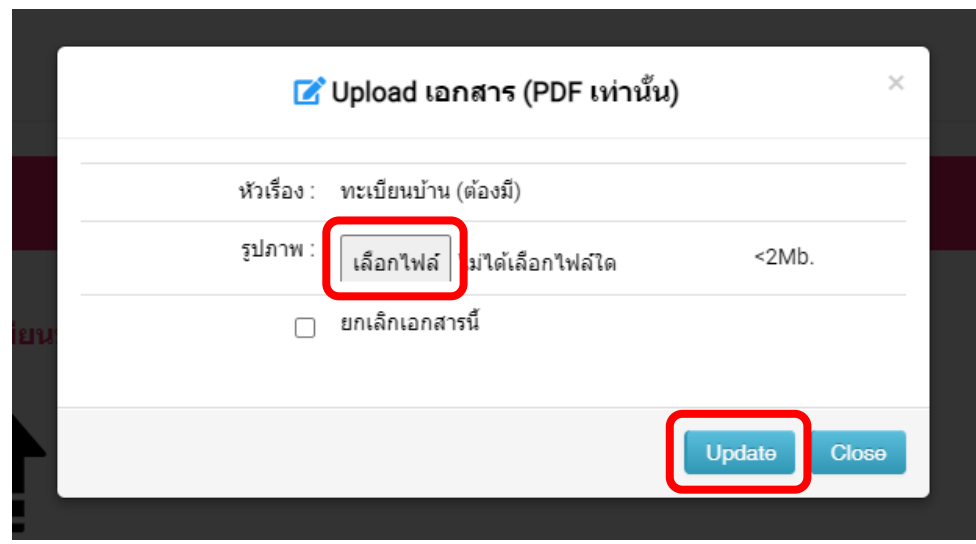

4. คลิก "Upload เอกสาร ใบแสดงผลการเรียน (ต้องมี)" และอัพโหลดสำเนาใบแสดงผลการเรียน รายละเอียดตาม คู่มือ "ขั้นตอนที่ 2 ขั้นตอนเตรียมเอกสาร Upload ขึ้นทะเบียนเป็นนักศึกษาระดับบัณฑิตศึกษา"

## ใบแสดงผลการเรียน (ต้องมี)

♥ Upload เอกสาร ใบแสดงผลการเรียน (ต้องมี)

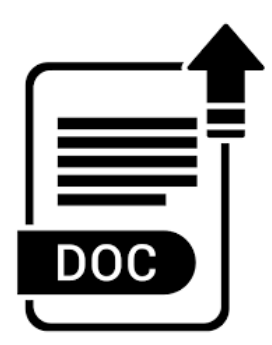

ขึ้นกล่องข้อความ ให้Uploadไฟล์ใบแสดงผลการศึกษา (ไฟล์ .pdf เท่านั้น) คลิก"เลือกไฟล์" เพื่อเลือกไฟล์ที่เตรียมไว้ แล้วคลิก "Upgate"

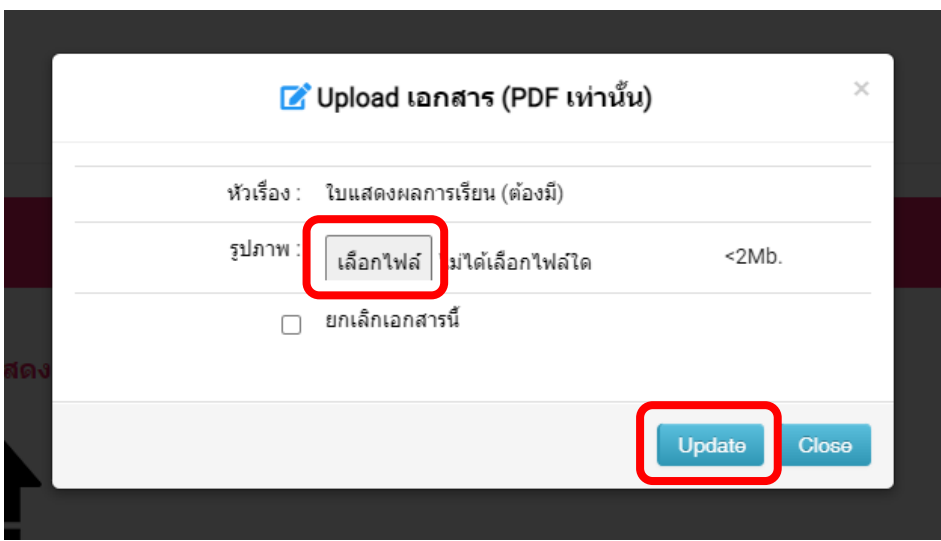

5. คลิก "Upload เอกสาร ใบเปลี่ยนชื่อ (ต้องมี)" และอัพโหลดไฟล์สำเนาใบเปลี่ยนชื่อ รายละเอียดตามคู่มือ "ขั้นตอนที่ 2 ขั้นตอนเตรียมเอกสาร Upload ขึ้นทะเบียนเป็นนักศึกษาระดับบัณฑิตศึกษา"

ใบเปลี่ยนชื่อ (ถ้ามี)

✿ Upload เอกสาร ใบเปลี่ยนชื่อ (ถ้ามี)

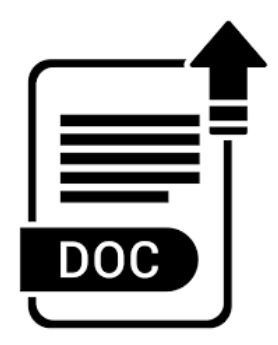

ขึ้นกล่องข้อความ ให้Uploadไฟล์ใบเปลี่ยนชื่อ (ไฟล์ .pdf เท่านั้น) คลิก"เลือกไฟล์" เพื่อเลือกไฟล์ที่เตรียมไว้แล้วคลิก "Upgate"

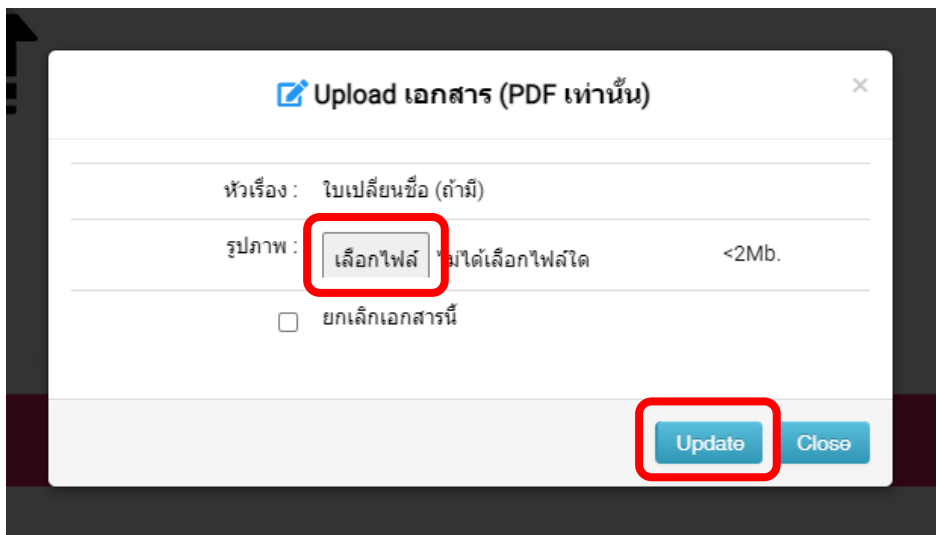

6. เมื่อดำเนินการ Upload เอกสารเรียบร้อยแล้ว ให้คลิก \*\*\* ที่มุมบนขวา เพื่อบันทึกการอัพโหลดข้อมูลทั้งหมด

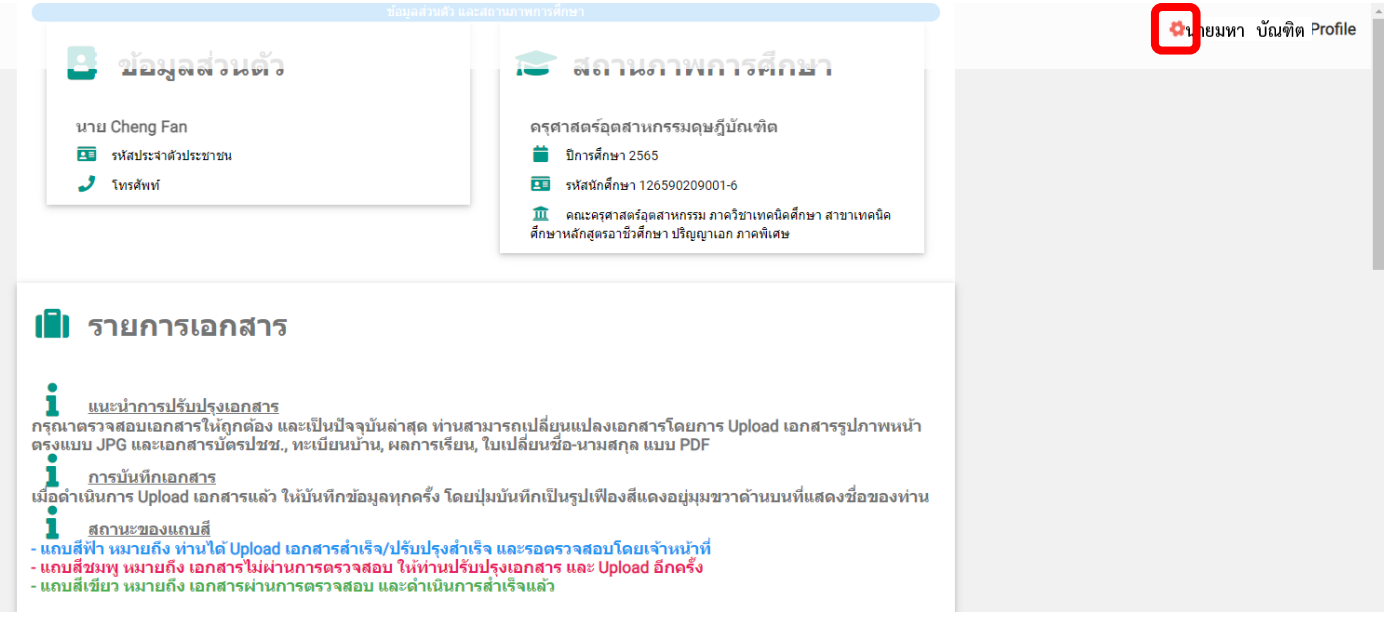

หมายเหตุ : เมื่อบันทึกข้อมูลเรียบร้อยแล้วต้องการแก้ไขการ Upload เอกสาร นักศึกษาต้องออกจากระบบและ เข้าสู่ระบบใหม่อีกครั้ง